## Myszka Miki w Inkscape

*wersja dokumentu: 1.2 z dnia 2018-06-22 wersja programu Inkscape: 0.92*

- **I. Myszka Miki**
	- 1. Narysuj koło z czarnym wypełnieniem i czarnym konturem grubości *5px:*

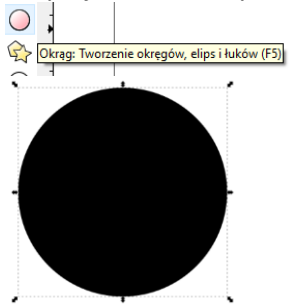

- 2. Za pomocą tego samego narzędzia narysuj oko:
	- a. wypełnienie: białe,
	- b. kontur: czarny grubości 5px.

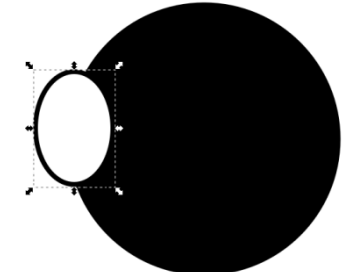

3. Zrób duplikat oka *(Ctrl+D)* i ułóż je jak poniżej:

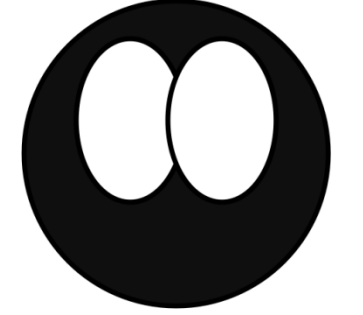

4. Zaznacz oczy *(SHIFT + klik)* i wykonaj polecenie *Ścieżka* → *Suma.*

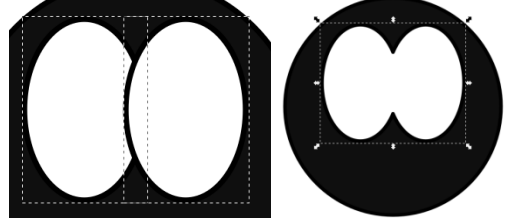

- 5. Twarz
	- a. Narysuj 2 kształty jak poniżej i zaznacz je *(SHIFT + klik).*

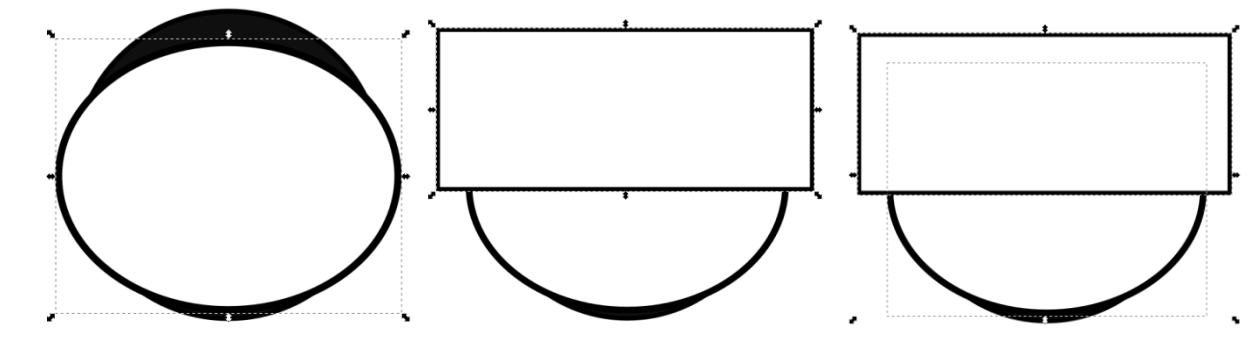

b. Dla zaznaczonych obiektów wykonaj: *Ścieżka* → *Różnica* i dopasuj buźkę do myszki jak poniżej.

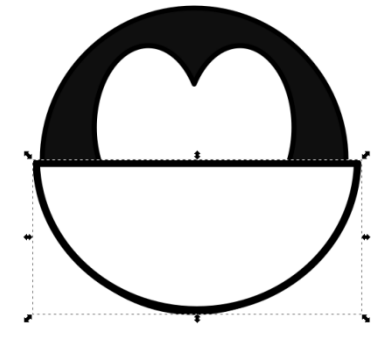

c. Zaznacz buźkę i głowę myszki (w tej kolejności) i za pomocą narzędzia *Wyrównaj i rozmieść (Shit+Ctrl+A)* ustaw te elementy do środka względem siebie:

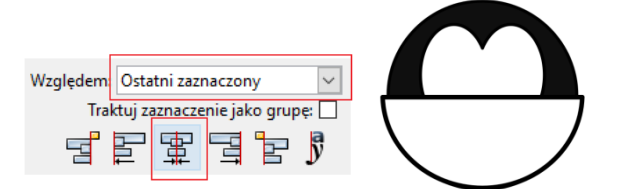

d. Zaznacz buźkę i oczy myszki i wykonaj *Ścieżka* → *Suma.*

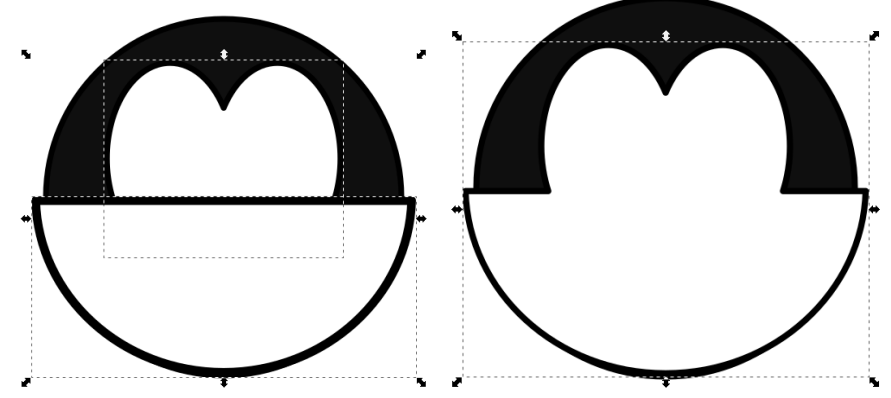

- e. Dla zaznaczonego obiektu (buźka + oczy) wykonaj *Ścieżka* → *Obiekt w ścieżkę*
- f. Edytuj węzły utworzonej ścieżki narzędziem **inkla**i zaznacz *(Shift + klik)* węzły pokazane poniżej

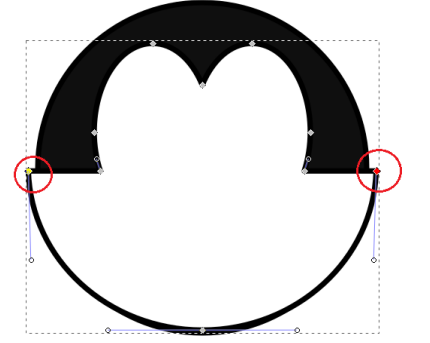

g. W górnym pasku narzędzi wybierz *Automatycznie wygładź zaznaczone węzły* .

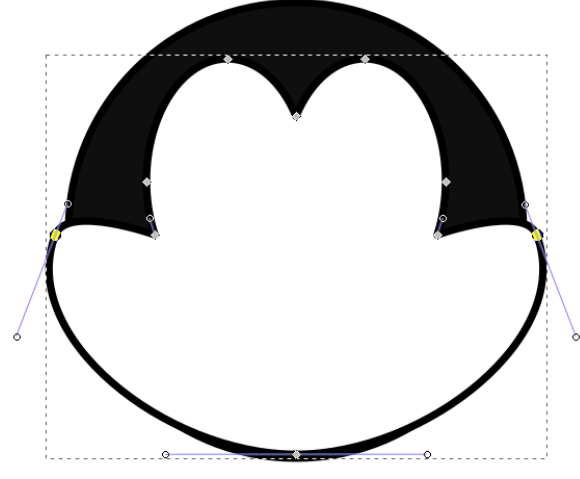

h. Przez przeciąganie węzłów i linii sterujących ustaw ostateczny kształt.

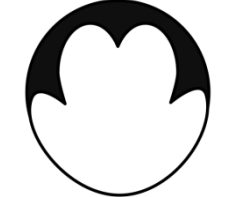

- 6. Oczy
	- a. Narysuj elipsę (wypełnienie bez konturu)

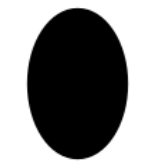

b. Za pomocą narzędzia do rysowania wielokątów narysuj (z Ctrl-em) mały trójkąt jako wycięcie w oku z bardzo cienkim konturem

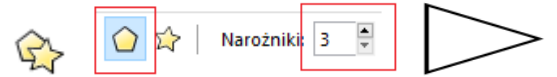

c. Nałóż trójkąt na oko, zaznacz trójkąt i oko, wykonaj polecenie *Ścieżka* → *Różnica,* zrób duplikat oka

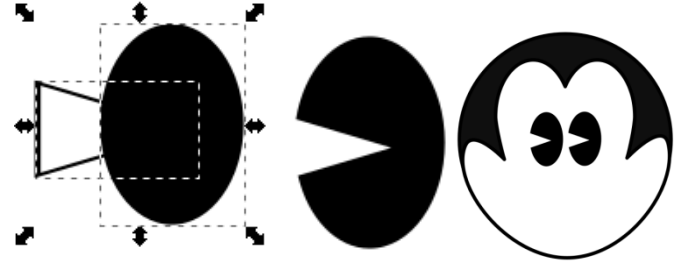

- 7. Nosek
	- a. Wybierz narzędzie do rysowania krzywych Beziera i ustaw parametry

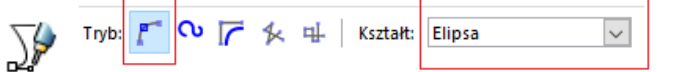

b. Narysuj linię (można z Ctrl, koniec linii 2 x klik), edytuj węzły  $\mathcal{F}$  i nadaj odpowiedni kształt. Wyśrodkuj linię względem głowy.

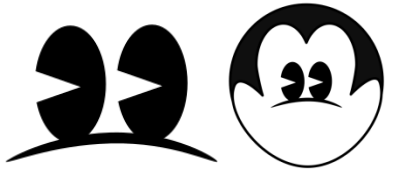

c. Dorysuj, dopasuj i wyrównaj poziomo do środka względem głowy drugą część nosa.

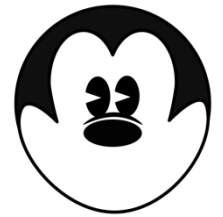

- 8. Uśmiech
	- a. Wybierz narzędzie do rysowania krzywych Beziera i ustaw parametry:

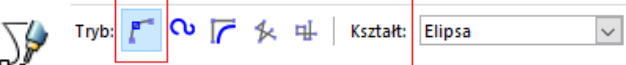

b. Narysuj linię (można z klawiszem Ctrl, koniec linii 2 x klik), edytuj węzły ki nadaj odpowiedni kształt. Wyśrodkuj linię względem głowy.

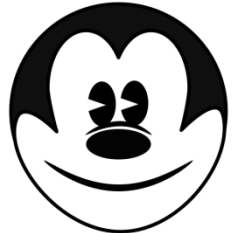

- 9. Otwarta buzia
	- a. Utwórz 2 elipsy jak poniżej i wyrównaj je do środka względem głowy. Następnie użyj polecenia *Ścieżka* → *Różnica*.

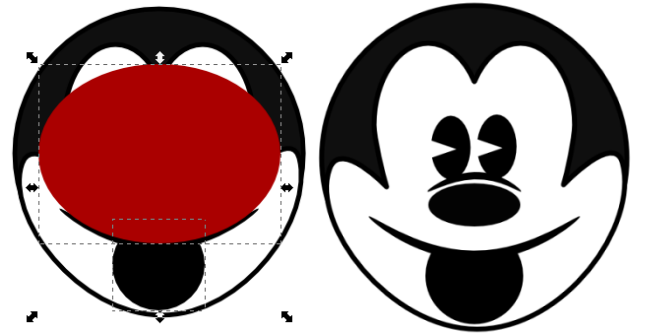

b. Zrób kopię utworzonej figury i uzupełnij ją elipsą jak poniżej. Następnie użyj polecenia *Ścieżka* → *Część wspólna.*

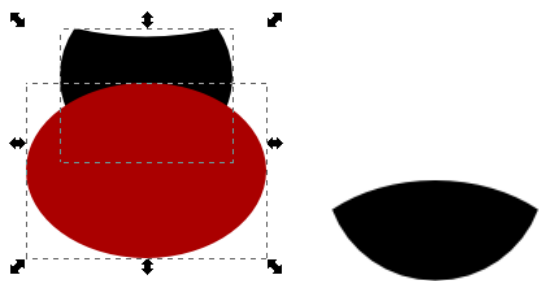

c. Dla uzyskanej figury ustaw białe wypełnienie i brak konturu  $\triangledown$ , a następnie dopasuj do myszki jak poniżej.

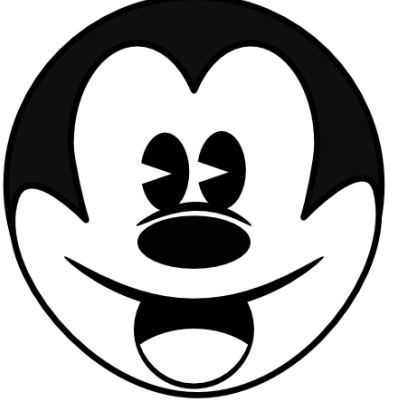

10. Broda

a. Wybierz narzędzie do rysowania krzywych Beziera i ustaw parametry:

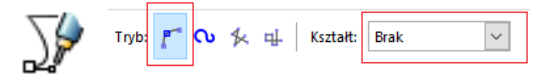

b. Narysuj (z Ctrl) odcinek:

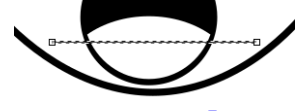

c. Edytuj węzły i ustal kształt figury jak poniżej, a następnie zaznacz ją i ustal grubość konturu na 5px.

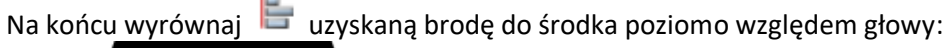

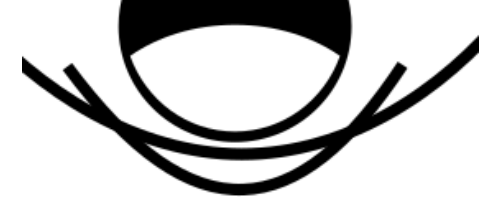

d. Zrób duplikat brody (Ctrl+D) i odsuń go na bok. Zaznacz brodę i twarz i wykonaj polecenie *Ścieżka* → *Suma*.

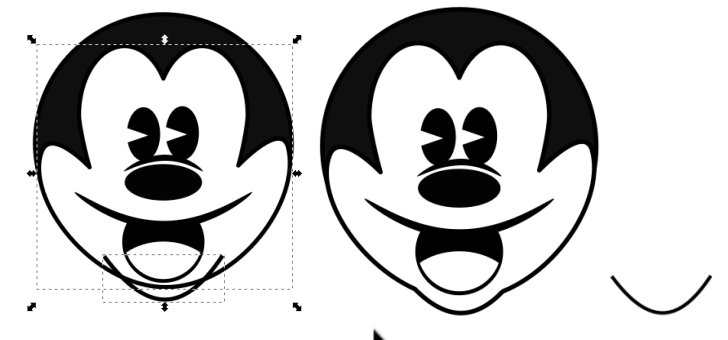

e. Odłożony owal brody ustaw na obrazie.

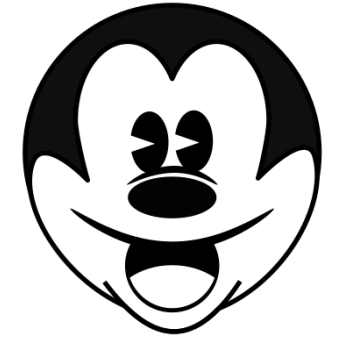

f. Za pomocą narzędzia do rysowania krzywych Beziera dorysuj kąciki ust. Użyj edycji węzłów dorysuj kąciki ust ustalenia kształtu oraz narzędzia do zaznaczania **k**edo obrotu i ustalenia położenia. Jeden gotowy kształt powiel (Ctrl+D) i odbij poziomo  $\Box$ .

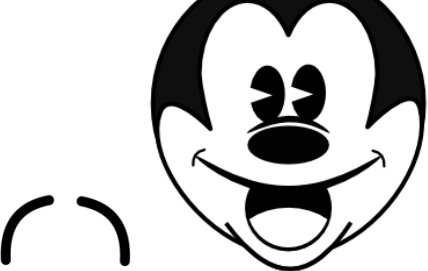

- 11. Biała plamka na nosie
	- a. Na nosie narysuj elipsę  $\bigcirc$  jak poniżej i zaznacz ją  $\blacklozenge$ .

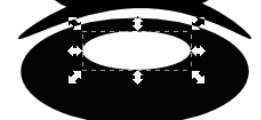

b. W narzędziu Wypełnienie i kontur  $\blacktriangleright$ , w zakładce Wypełnienie ustaw rozmycie kształtu  $30,0$ 

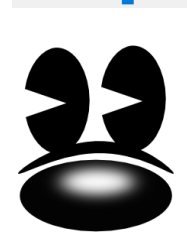

## 12. Uszy

- a. Wykorzystaj narzędzie  $\bigcirc$ z klawiszem Ctrl  $\rightarrow$  koło i duplikat Ctrl+D.
- b. Umieść uszy w docelowym miejscu i wyrównaj ich górne krawędzie

 $\overline{\mathsf{Sh}}$ i . The shift+Ctrl+A  $\overline{\mathsf{Br}}$  i  $\overline{\mathsf{Br}}$ 

13. **Efekt końcowy:**

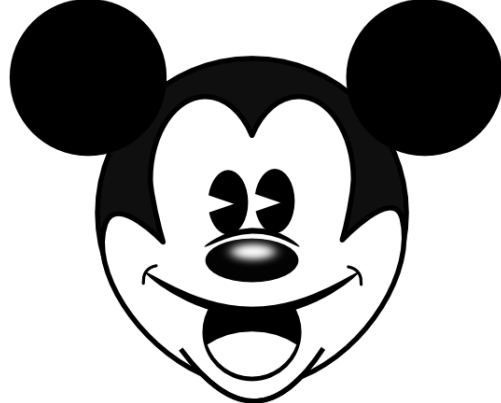

14. Możesz zgrupować swojego gryzonia, zrobić przez klonowanie i zmianę rozmiarów całe stado myszy.